### **Le langage SQL:**

- Le schéma précédent introduit SQL comme le constituant central pour établir une communication entre une application (Client) et une base de données.

- Tout cela constitue à peu près tout ce qu'il est nécessaire de connaître pour concevoir, implanter, alimenter et interroger **une base de données relationnelle**, que ce soit directement ou par l'intermédiaire d'un langage de programmation (C++, JAVA, PHP, etc.)

- Dans notre cours, on va se concentrer sur une catégorie des bases de données nommée relationnelle.

-Les bases de données relationnelles sont composées d'un ensemble de tables par catégorie.

-Chaque table contient des lignes et des colonnes (au moins 1<sup>e</sup> colonne).

-Exemple :

-Une base de donnée géologique contenant deux tables zone, et couche

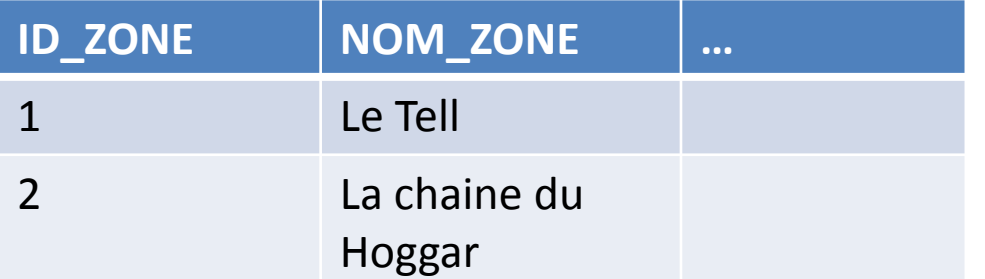

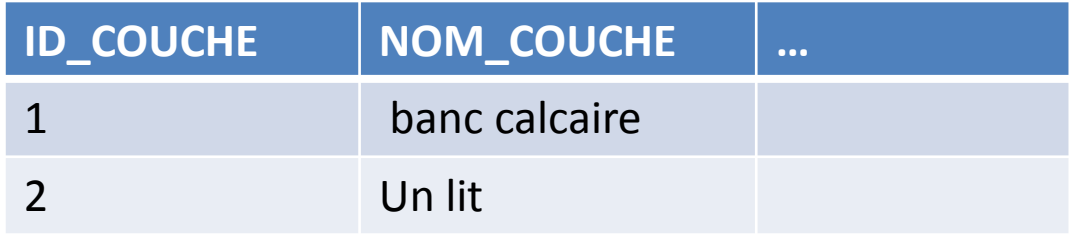

- Une base de donnée relationnelle se distingue aussi par la notion de relation
- Le relationnel permet aux tables d'être relié dans la nécessité

### -Exemple :

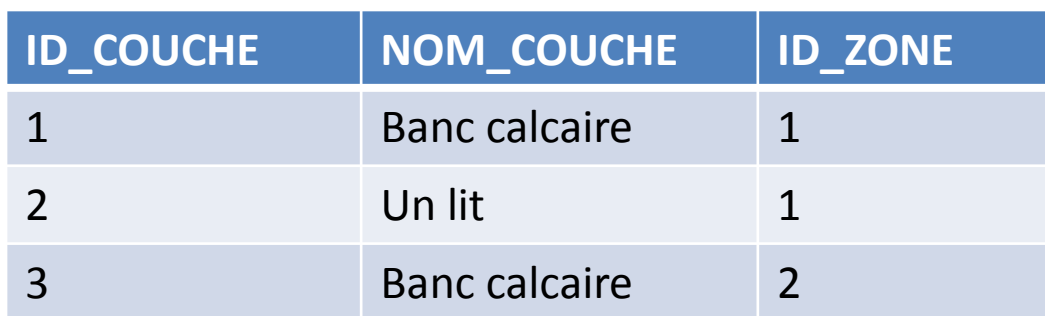

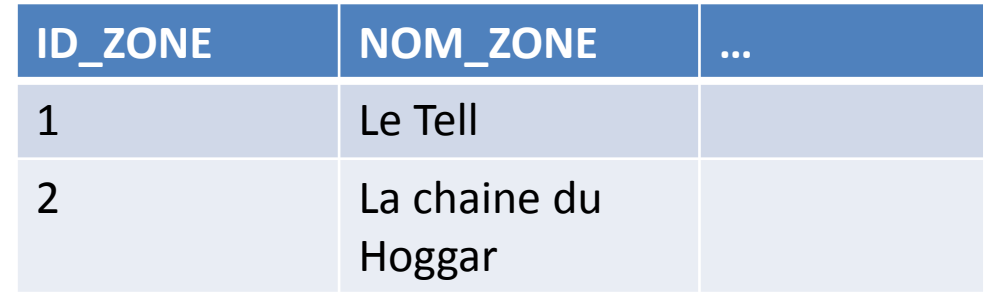

- -La relation dans cet exemple est entre La table Couche et la table Zone,
- -Une zone contient des couches
- -La zone 1 contient La couche 1 et la couche 2 tandis que la zone 2 contient la couche 3

Dans cet atelier on étudiera le SGBD Microsoft ACCESS

ACCESS fait partie des SGBDR les plus utilisés au monde

Ce logiciel fait partie de la suite Microsoft Office.

MS Access utilise des fichiers pour le stockage des bases de données au format Access (extension *accdb* depuis la version 2007 ou *mdb* avant 2007)

Access est compatible avec les requêtes SQL

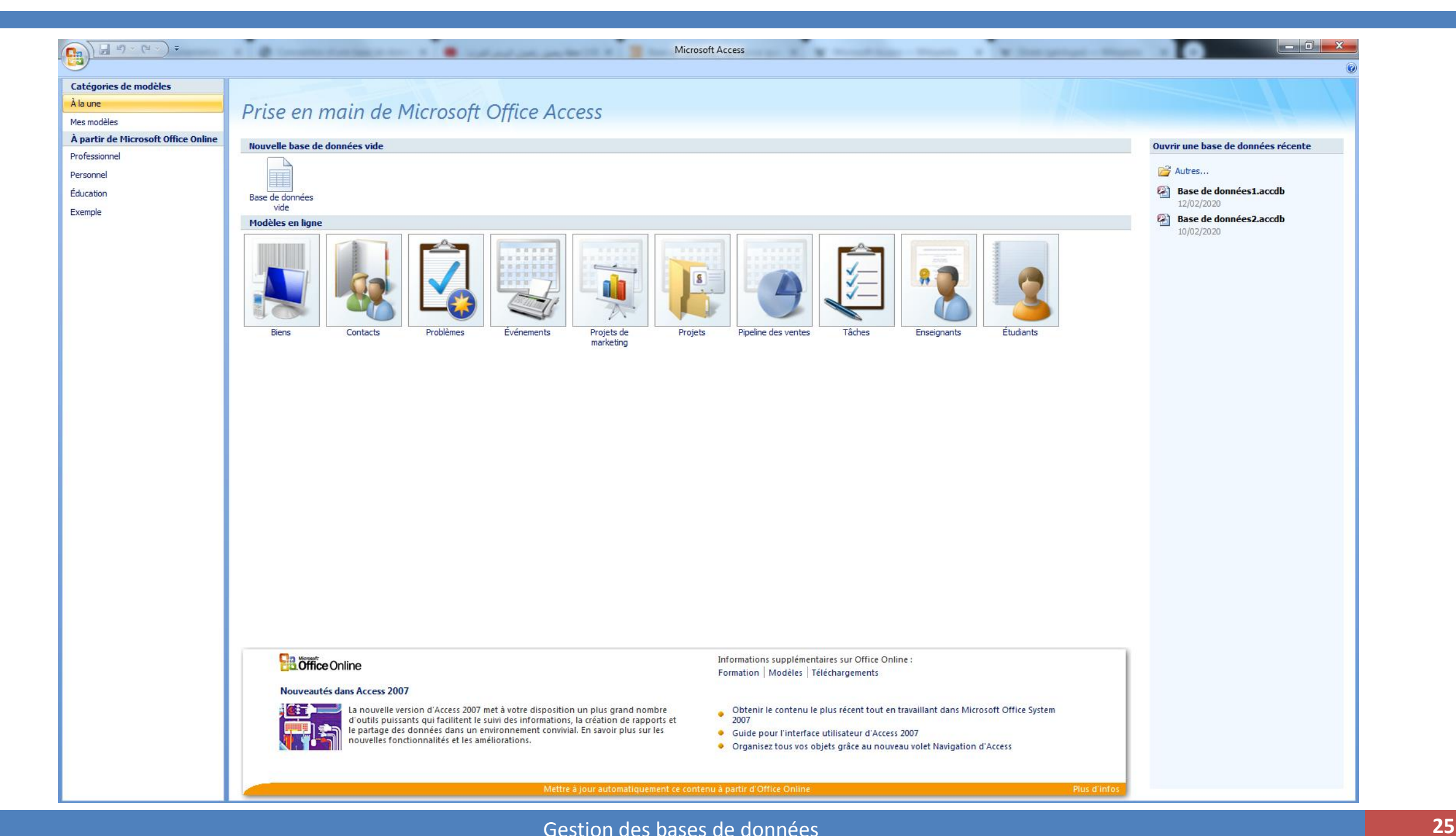

-La figure précédente représente l'interface d'accueil de ACCESS

- Pour créer une nouvelle base de donnée il suffit de cliquer sur l'icône base de donnée vide

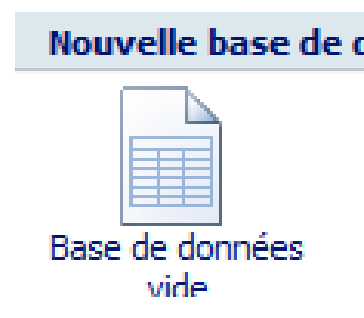

- Si on désire ouvrir une base de donnée déjà créée il suffit de choisir une base dans le menu a droite.

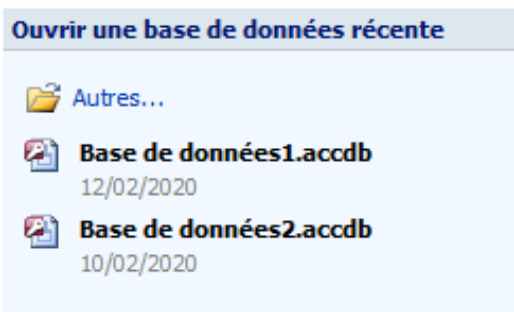

#### **Exemple :**

On cherche à créer une base de donnée de l'exemple précédent nommée **atelier1** Une fois cliquer sur l'icône nouvelle base de donnée on choisie son nom et son emplacement et on clique sur **Créer**

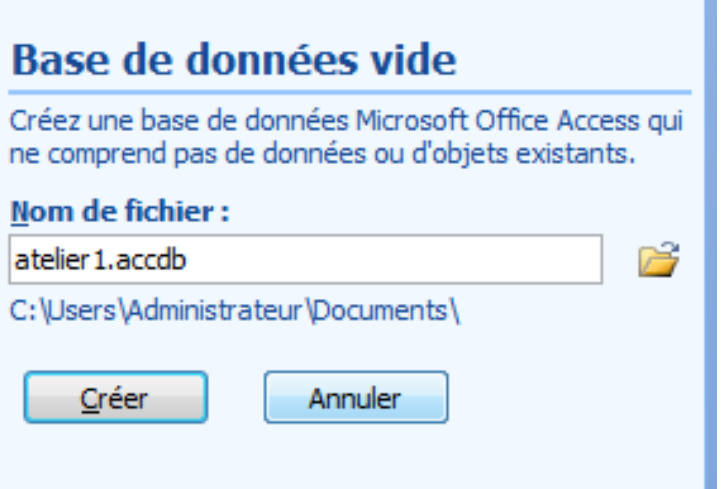

L'interface suivante sera affichée :

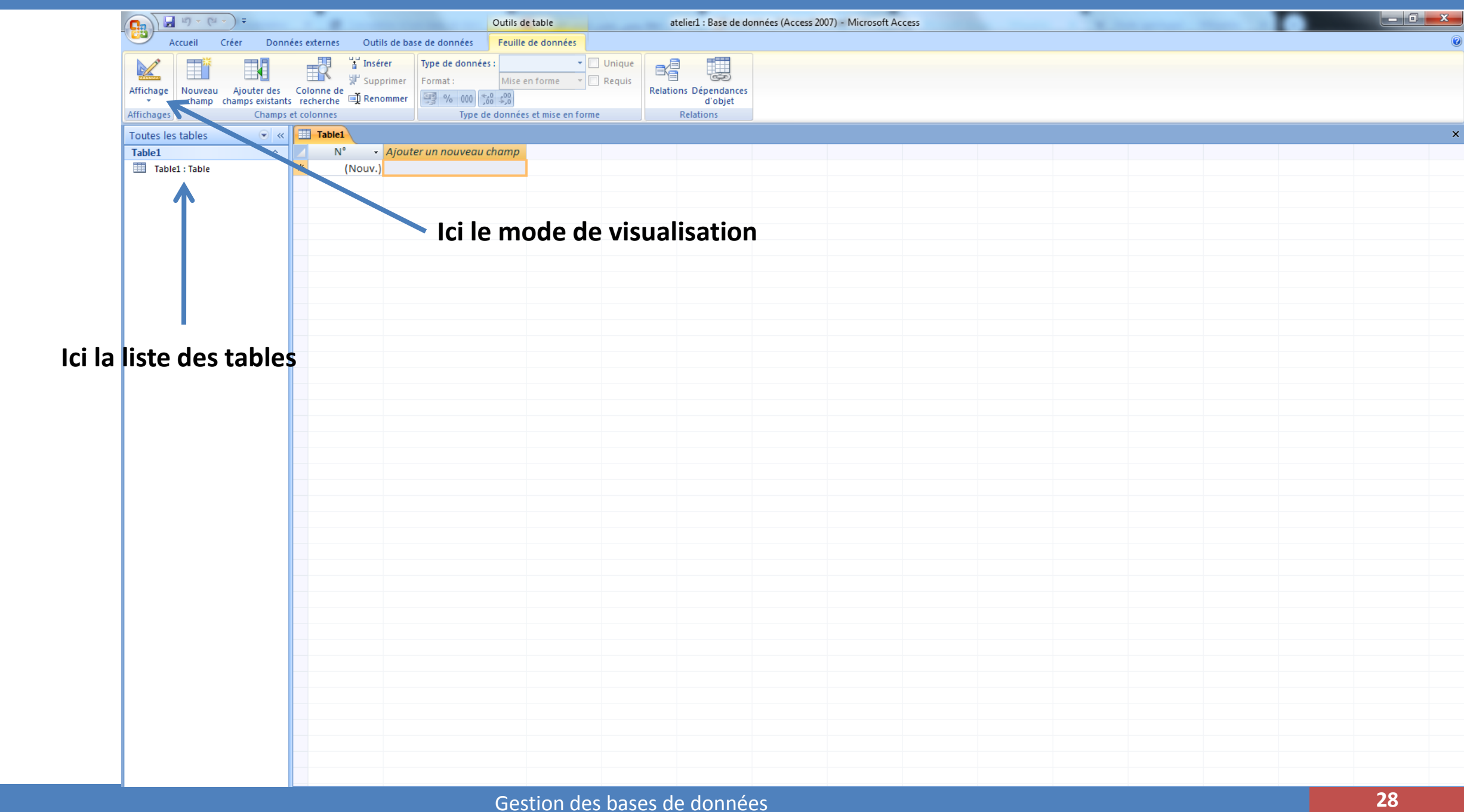

- Comme on l'a dit avant une base de données relationnelles contient une liste de tables

-Une table contient des colonnes et des lignes

-Les colonnes : Sont les champs de la table comme : nom, prénom, date de naissance, lieu de naissance, superficie, profondeur, …

-Les lignes : contient les enregistrements et les valeurs comme, mohamed, benahmed, 01-01- 1990, Oran, 2.382 millions km², 3000m

-Note : *Avant de remplir les valeurs il faut spécifier la liste des champs d'une table.*

- Sur ACCESS, on remarque deux mode de visualisation :

- Mode feuille de données : Ici on peut ajouter les valeurs
- Mode création : ici on crée les champs

- Le mode création est le premier à remplir, ensuite le mode feuille de données

-Une fois qu'on change le mode en création ACCESS nous propose de nommé la première table comme suit :

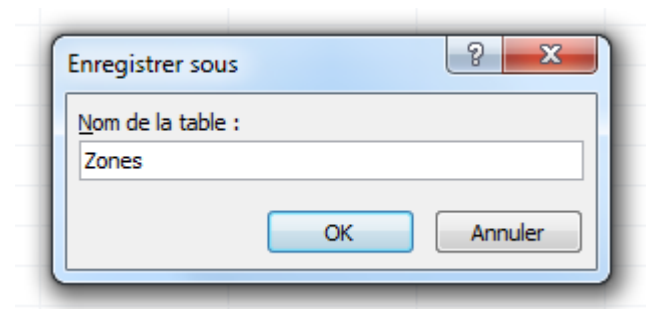

On va la nommé **Zones** Le mode création est vu comme qui suit :

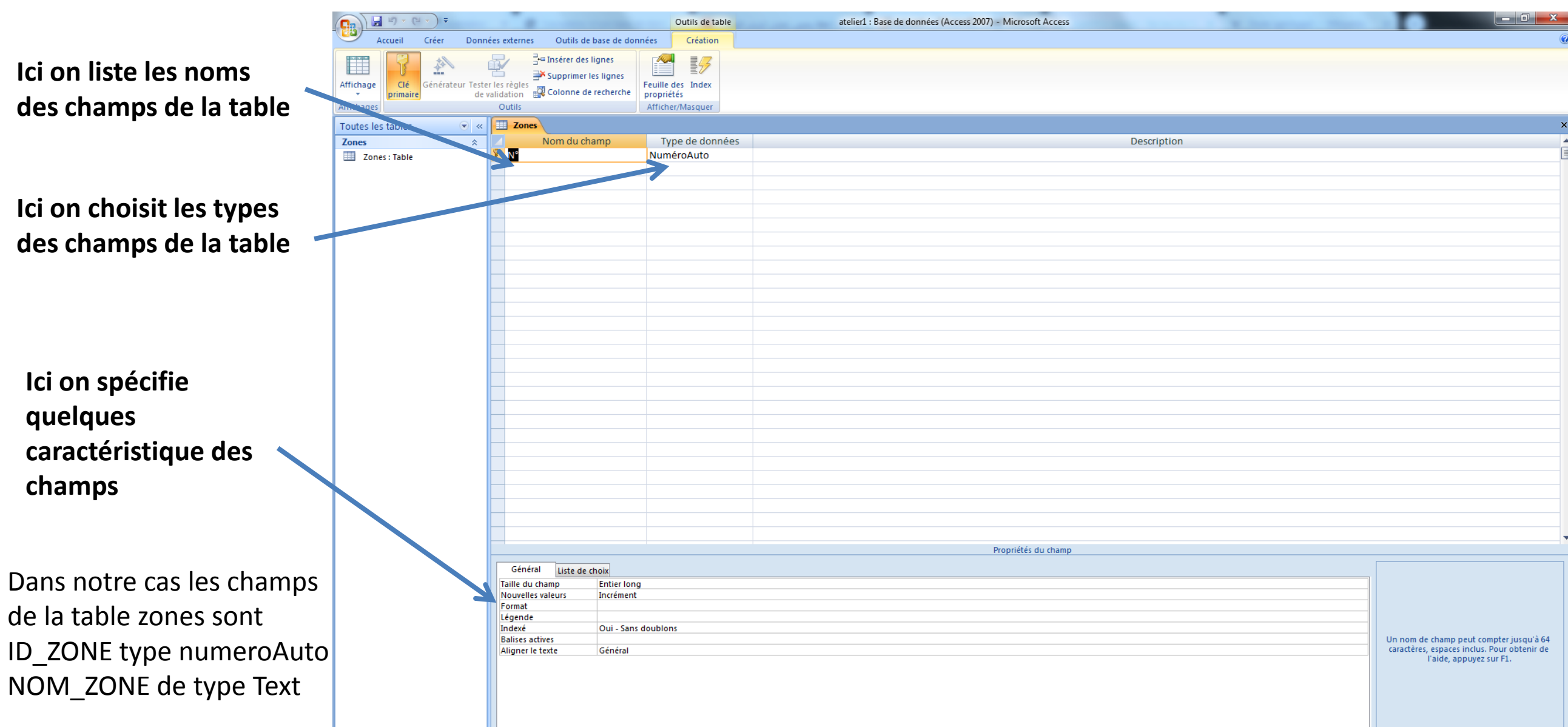

-Afin de bien choisir les types voici une description de quelques types :

-Numéro auto : c'est un type numérique dont sa valeur s'incrémente de façon automatique 1,2,3,4,5,….etc. l'utilisateur ne va pas saisir ce numéro lorsqu'il commence à remplir les lignes.

-Texte : pour toutes les valeurs alphanumériques à savoir les noms, prénoms, titres, etc.. -Numérique : pour tous les champs de valeur numérique

- Date/heure : quand la valeur est de type date et/ou heure comme la date de naissance, date historique, heure de tremblement de terre, etc…

- On note aussi l'existence d'un aspect dans les tables dit clé primaire

- Dans une table d'une base de données il existe un ou plusieurs de ses champs nommé clés primaires

- Le champs avec une clé primaire permet d'identifier de manière unique un enregistrement dans une table.

- Une clé primaire peut être composée d'une ou de plusieurs colonnes de la table.

-Dans ACCESS la clé primaire est surmonté d'une icône clé

- Voilà un aperçu de la table zones en mode construction

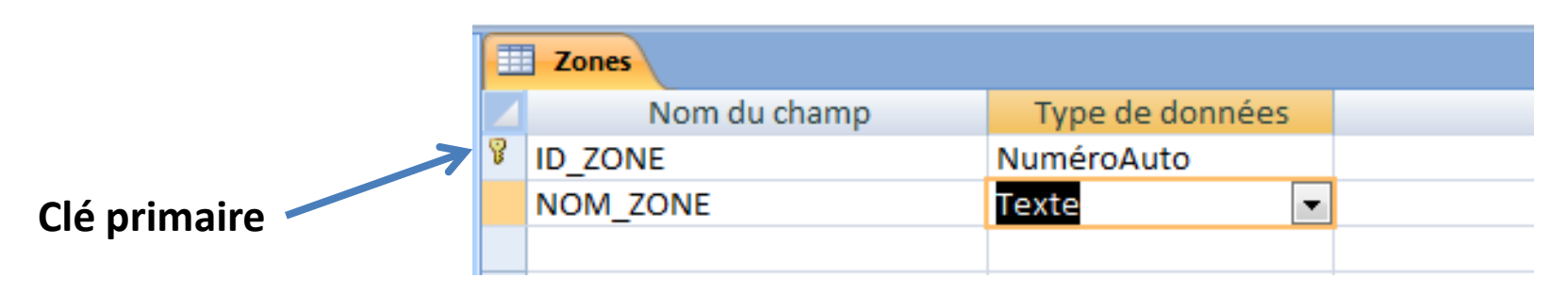

- Pour commencer à remplir la table zones avec les valeurs il suffit de choisir le mode feuilles de

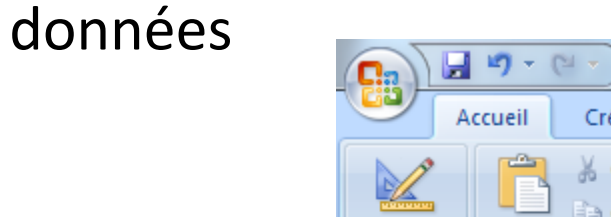

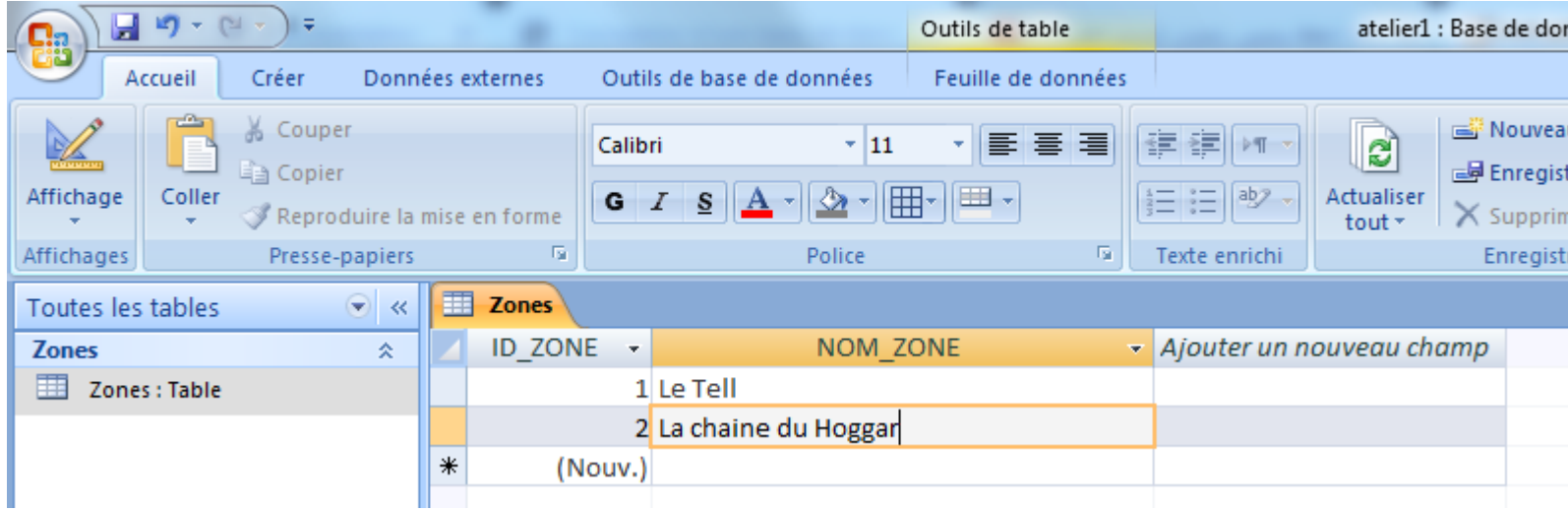

- La même chose pour la création de la table couches on clique sur le menu créer-> Table

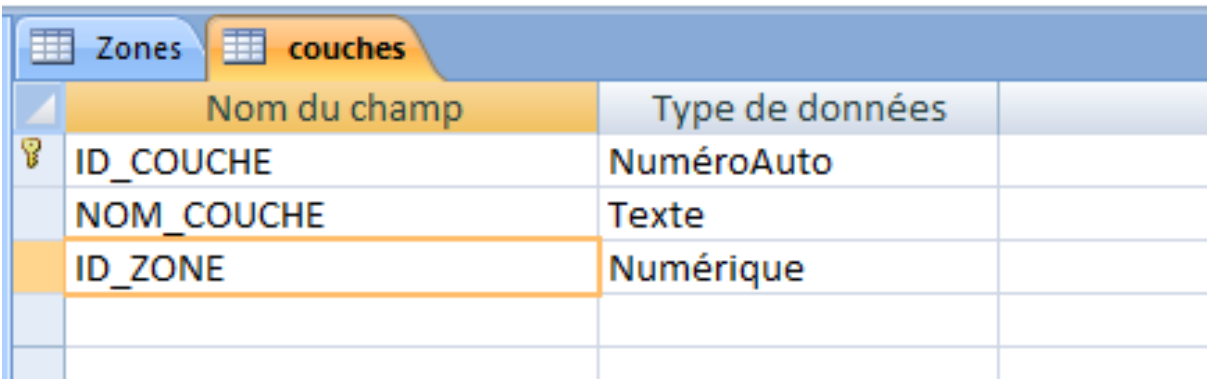

- Et on la remplie comme suit

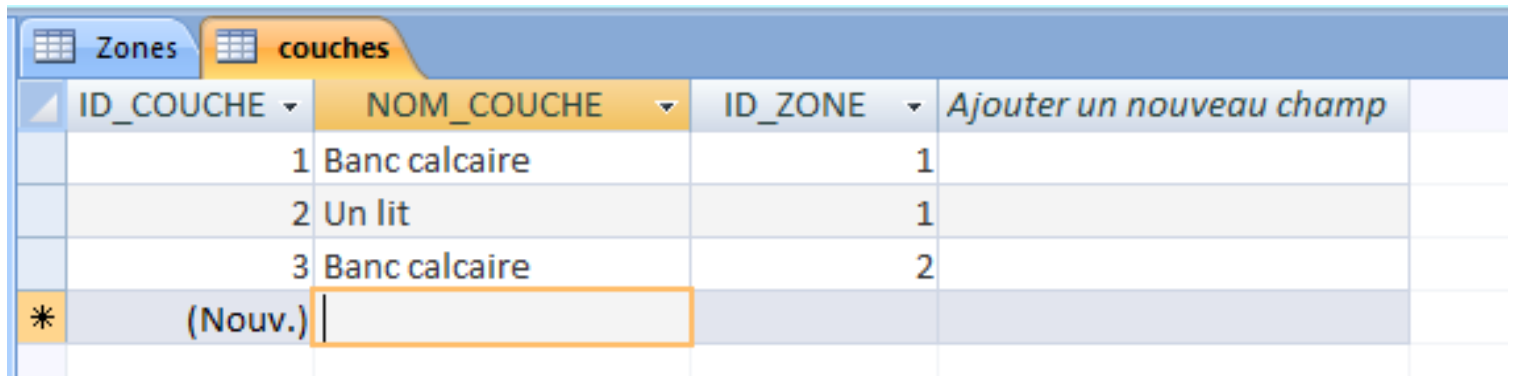